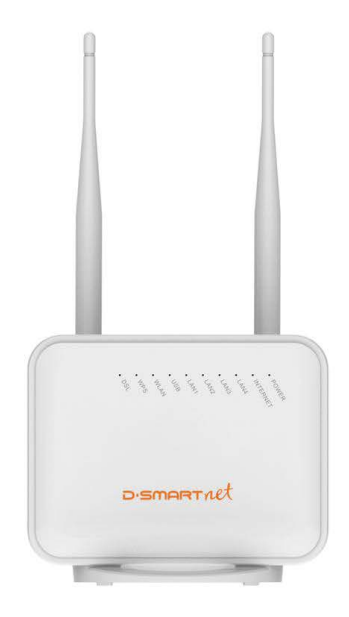

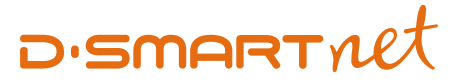

F

# **VMG1312-T20B**

**D-SmartNet DSL kullanıcıları için Kolay Kurulum Kılavuzu**

Kablosuz VDSL2 4-Port USB destekli Modem

#### **İmalatçı – Üretici Firmanın**

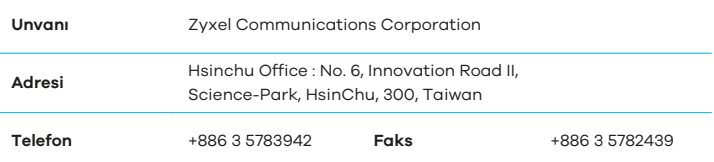

#### **İthalatçı Firmanın**

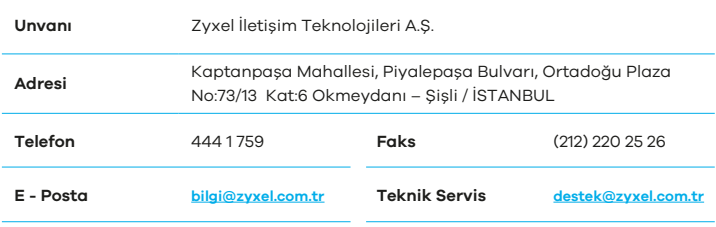

#### **Bakım, Onarım ve Kullanımda Uyulması Gereken Kurallar**

- Ürünü sadece orijinal adaptörü ile çalıştırınız.
- Ürünün kasasını hiçbir koşulda açmayınız, herhangi bir parçasını sökmeyiniz.
- Arıza durumunda **0850 266 0266** numaralı D-SmartNet Çağrı Merkezi'mizden destek alabilirsiniz.
- Ürünü sıvı temasından koruyunuz, nemli ortamlardan uzak tutunuz.
- Ürünün hava kanallarını kapatacak şekilde konumlandırmayınız, yüksek ısıdan uzak tutunuz.
- Ürünü darbeden koruyunuz, düşürmeyiniz.
- Kurulum ve kullanım için kılavuzun devamında yer alan önergeleri takip edebilirsiniz.

#### **Taşıma ve Nakliye Sırasında Dikkat Edilecek Hususlar**

- Taşıma ve nakliye esnasında ürün orijinal ambalajında muhafaza edilmelidir.
- Ürün nakliye esnasında düşürülmemeli ve darbelere karşı korunmalıdır.
- Yükleme sırasında ambalajın tamamen kapalı olduğundan ve hasar görmemiş olduğundan emin olunmalıdır.

#### **Kullanım Sırasında İnsan veya Çevre Sağlığına Tehlikeli veya Zararlı Olabilecek Durumlara İlişkin Uyarılar**

- Cihazınızı yüksek ısı yayan kaynaklardan uzak tutunuz.
- Elektrik **çarpma** tehlikesinden korunmak için cihazınızı nemli ve **ıslak** ortamlarda **çalıştırmayınız.** Cihazınıza sıvı temasından kaçınınız.
- Cihazınızı daima 220V'luk **şehir şebekesinde** kullanınız.

#### **Kullanım Hatalarına İlişkin Bilgiler**

- Cihazınızı sadece orijinal güç adaptörü ile **çalıştırınız.**
- **Ürünün** kasasını hiçbir koşulda açmayınız, herhangi bir parçasını sökmeyiniz.
- **Ürünün** hava kanallarını kapatacak **şekilde** konumlandırmayınız.

#### **Özellikleri ile İlgili Tanıtıcı ve Temel Bilgiler**

#### **Sistem Özellikleri**

#### Kablosuz Standardı

• 2.4GHz 802.11n (2x2) 300Mbps

#### VDSL Uyumluluk

- ITU-T G.993.2 VDSL2, band plan 997, 998
- VDSL profiles (8a/b/c/d, 12a/b, 17a)
- ITU-T G.993.5 (G.vector)
- ITU-T G.998.4 (G.inp): 16 sembole kadar
- TR-114

#### ADSL Uyumluluk

- ITU-T G.992.1 (G.dmt) Annex A
- ITU-T G.992.2 (G.lite) Annex A
- ANSI T1.413
- ITU-T G.992.3 ADSL2
- ITU-T G.992.5 ADSL2+
- ITU-T G.998.4 (G.inp)
- Reach-Extended ADSL (RE ADSL)

#### Router/Köprü Özellikleri

- PPPoE (RFC2516)
- PPPoA (RFC2364)
- DHCP client/server/relay
- DHCP option 60/ 61/125
- DNS Proxy / Static DNS / DNS From ISP
- NAT
- Fullcone NAT
- IGMP Proxy
- IGMP v1, v2
- IEEE 802.1d transparent körpü
- NAT server (Port yönlendirme)
- Static route/policy routing
- IP protocol (IPv4 / IPv6)

#### USB

• Dosya Paylaşımı

#### Kablosuz

- IEEE 802.11 b/g/n uyumluluk
- Frekans: 2.4 GHz
- Veri hızı: 300 Mbps
- WPA/WPA2
- WPA2-PSK
- WPA/WPA2-PSK with AES/TKIP+AES
- WEP data şifreleme 64/128 bit
- Wireless Protected Setup Kurulum(WPS)
- Multi SSID ve gizli SSID desteği

#### VLAN/QoS

- VLAN Active (Enable / Disable)/ 802.1p (0~7)/ 802.1q (1~4094)
- Esnek trafik sınıflandırma desteği
- TCP / UDP Port Range
- Ether Type (NA / IP / ARP / PPPoE Discovery / PPPoE Session / 802.1Q / IPv6)
- Source & Destination Address / Subnet Mask / Port Range / MAC /

#### MAC Mask

- Predefine Service
- IP Protocol (TCP / UDP / ICMP / IGMP / User Defined)
- DHCP OPT (60 / 61 / 77 / 125)
- Packet Length
- 6-bit DiffServ Code Point (DSCP, RFC 2474)
- TCP ACK

#### Güvenlik Duvarı & Güvenlik

- MAC filtreleme
- Zamanlama Kuralı
- IPv4 / IPv6 Firewall (Stateful Packet Inspection)
- Ebeveyn Kontrolü
- ACL Rule support: (32 ACL rules)
- DoS Protection

#### Yönetim

- Web/HTTP: 3 seviye log-in
- Login Privilege
- SSH yada Telnet üzerinden CLI (Command Line Interpreter)
- Web/TFTP/FTP/TR069 RPC üzerinden Yazılım Güncelleme
- Text tabalı yapılandırma (XML based)
- Web aracılığı ile yapılandırma/ yedekleme/güncelleme/ fabrika ayarlarına dönme
- Uzaktan yönetim için yapılandırılabilir erişim kontrolü (Interface and / port number)

#### Donanım Özellikleri

#### **WAN**

• 1 x RJ-11 interface (VDSL/ ADSL2 (over POTS) )

#### LAN

- 4 x Auto-sensing 10/100Mbps Ethernet LAN Portu Wireless
- 2 x 5dbi anten
- 1 x USB2.0 portu

#### Durum LED Göstergeleri

- Güç, Ethernet, WLAN, WPS, DSL, Internet, USB.
- Güç Açma/Kapama Butonu

#### WI AN/WPS button

- 1 x WLAN açma/kapama
- $\cdot$  1 x WPS

#### Reset/Restore butonu

• 1 x Reset butonu

#### **Tüketicinin Kendi Yapabileceği Bakım, Onarım veya Ürünün Temizliğine İlişkin Bilgiler**

- Ürünün bakım ve temizliğini yapmadan once elektrik bağlantısını mutlaka kesiniz.
- Donanım sorunları için Yetkili Teknik Servisle bağlantı kurulmalıdır.

#### **Periyodik Bakımlarla İlgili Bilgiler**

• Kuru bir bez kullanarak cihazınızın üzerinde oluşabilecek tozlarını alınız.

#### **Bağlantı ve Montaj ile İlgili Bilgiler**

• Bağlantı ve montaj ile ilgili bilgi almak için kılavuzun takip eden bölümlerini inceleyiniz.

## **Paket İçeriği**

- VMG1312-T20B Kablosuz VDSL2 4-Port USB Destekli Modem
- Harici Splitter
- RJ-11 Telefon Kablosu
- RJ-45 Ethernet Kablosu
- Hızlı Kurulum Kılavuzu
- Güç Adaptörü
- Garanti Belgesi

**NOT : Kutu içerisindeki güç adaptörü dışında farklı değerde adaptör kullanırsanız ürün garanti kapsamı dışına çıkacaktır. Yukarıdaki içeriklerden herhangi biri kutu içerisinden çıkmaz ise satıcınız ile görüşünüz.**

### **1. LED Göstergeleri**

Aşağıdaki ürün görselinde bulunan göstergeler VMG1312-T20B cihazınız üzerindeki ledleri göstermektedir. Tabloda ise ledlerin tanımlaması görülmektedir.

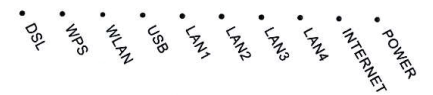

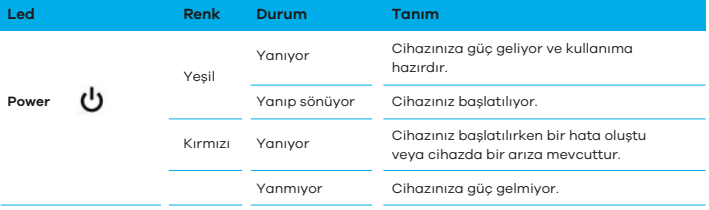

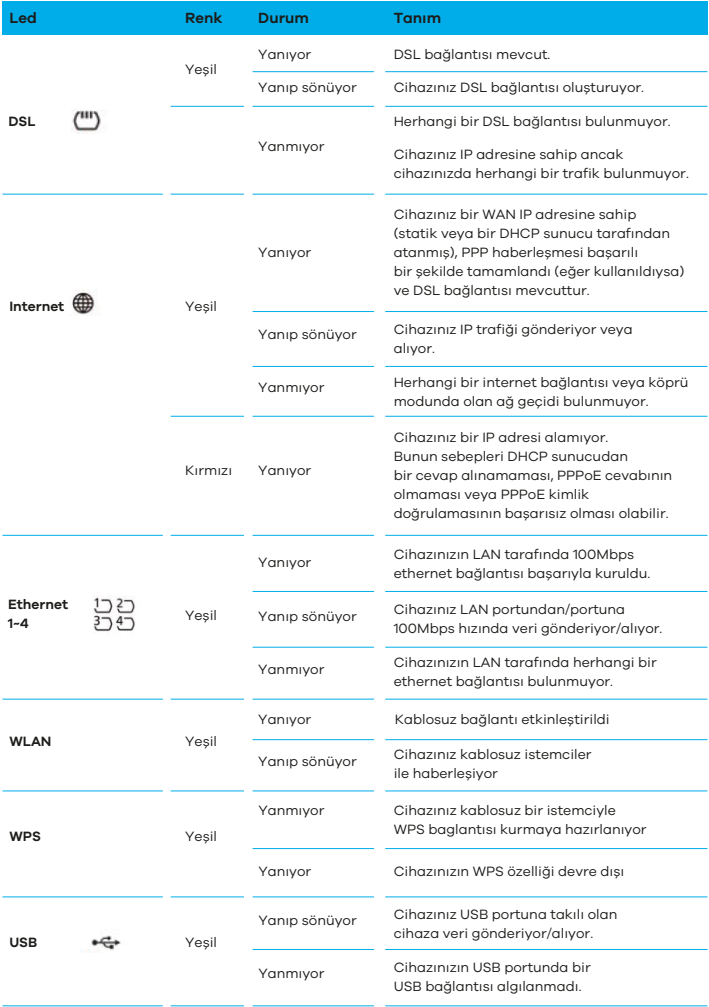

## **2. Donanım Kurulumu**

**1.** Kutu içerisinden çıkan splitter cihazınızın bir girişine telefon kablosunu diğer girişine ise kutu içerisinde yer alan telefon kablosunu bağlayınız. VMG1312-T20B cihazınızın DSL portuna telefon kablosunu bağlayınız.

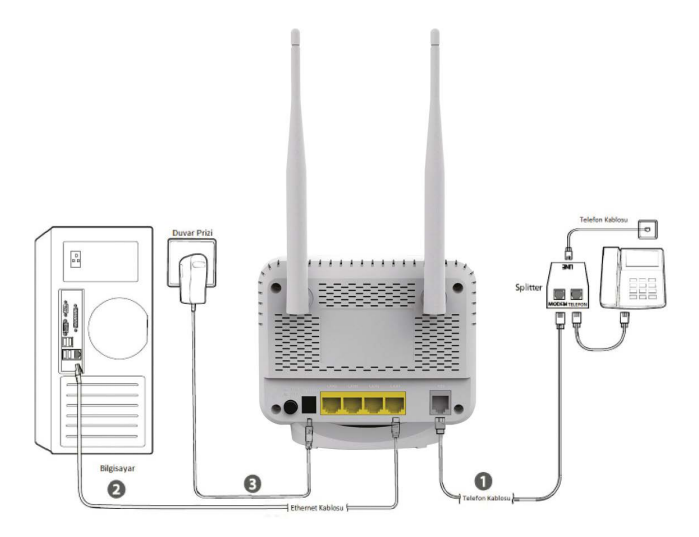

- **2.** Modeminizin herhangi bir ethernet portundan kutu içerisinden çıkan ethernet kablosuyla bilgisayarınıza bağlayınız.
- **3.** VMG1312-T20B modeminizin güç girişine kutu içerisinden çıkan güç adaptörünü bağlayınız. Daha sonra modeminizin sol tafaında bulunan güç butonuna basınız. Modeminiz yaklaşık 1 dakika içerisinde hazır olacaktır.
- **4.** Modeminizin LED göstergelerini kontrol ediniz. **Power** led'inin sabit olarak yanması gerekmektedir.

### **3. Internet Baglantısının Manuel Yapılması**

**1.** Tarayıcınızın (Internet Explorer, Google Chrome, Mozilla Firefox) adres satırına "192.168.1.1" yazınız. Gelen pencerede default kullanıcı adı olarak **"admin"** ve şifre olarak **"dsmart"** yazınız. Bu bilgileri yazdıktan sonra **Giriş** butonuna tıklayınız.

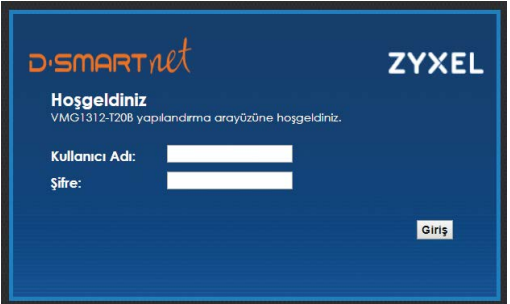

**NOT : Modeminizin default olarak kullanıcı adı admin ve giriş şifresi dsmart'tır. NOT : Güvenliğiniz için modeminizin arayüz giriş şifresini değiştirmeniz önerilir.** **2.** Modeminizin arayüzüne giriş yaptınız. Buradan **Ağ Ayarları > Geniş Bant**  menüsüne tıklayınız.

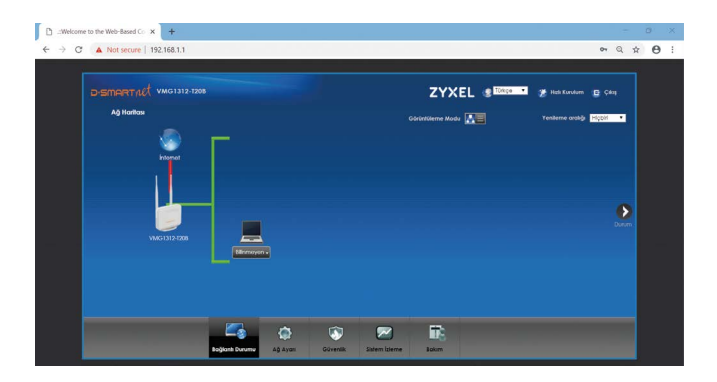

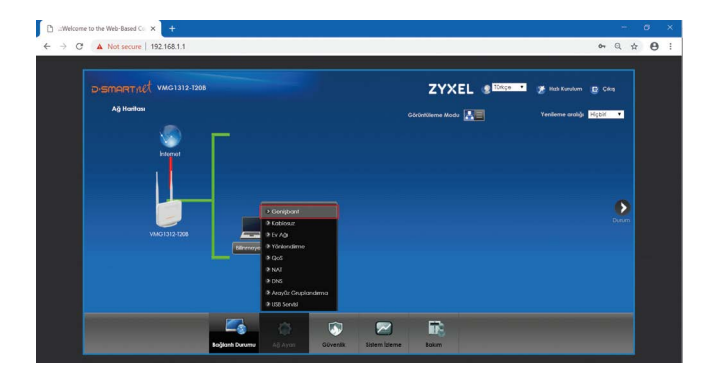

**3.** Gelen ekranda internet bağlantınız **ADSL** ise birinci satırın (Dsmart\_adsl) sonunda yer alan **"düzenle"** butonuna tıklayınız. İnternet bağlantınız **VDSL**  ise ikinci satırın (Dsmart\_vdsl) sonunda yer alan **"düzenle"** butonuna tıklayınız.

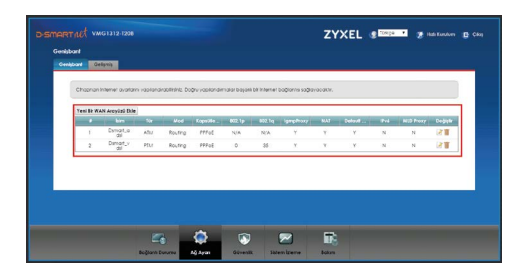

**4.** Gelen ekranında Kapsülleme bilgisinin **"PPPoE"** olduğunu kontrol ediniz. Daha sonra kullanıcı adı ve şifre kısmına Servis Sağlayıcınızın size vermiş olduğu bilgileri giriniz. Bilgilerin doğruluğunu kontrol ettikten sonra **Uygula**  butonuna tıklayınız.

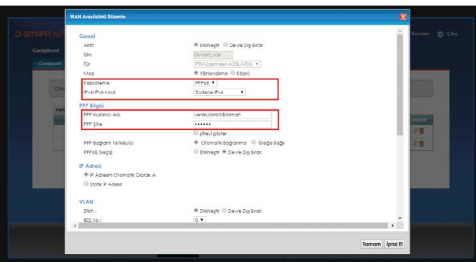

**5.** İnternet bağlantınız bir süre sonra gelecektir. Bağlantınızın kontrolünü **Anasayfa > Durum** sayfasından yapabilirsiniz. Burada modeminizin almış olduğu WAN IP adresi görülecektir.

> **NOT : ADSL ve VDSL bağlantı da internet bağlantınız hazır olduğunda INTERNET led'i yeşil olarak yanacaktır.**

## **4. İnternet Bağlatısının Otomatik Yapılması**

**NOT : Elinizdeki Zyxel ADSL/ADSL2+/VDSL/VDSL2 modem D-SmartNet kullanıcıları için özel olarak hazırlanmıştır**

- İnternet aktivasyon bilgisi cep telefonunuza SMS ile iletilmeden önce modeminizin kablo bağlantılarını yapmayınız.
- SMS geldikten sonra Donanım Kurulumu başlığında anlatıldığı şekilde cihazınızın bağlantılarını gerçekleştiriniz.
- Ardından açma/kapama butonuna basarak cihazınızı açınız ve 10 dk bekleyiniz.
- D-SmartNet kullanıcı adınız ve şifreniz ayrıca kablosuz ağ için SSID ve size özel belirlenmiş olan kablosuz ağ şifreniz otomatik olarak yüklenecektir.
- Cihaz Yazılımı, D-Smart ACS Sunucusu üzerinden ayarları otomatik olarak çekerek kurulumu işlemsiz yapacak şekilde tasarlanmıştır.
- Cihaz bağlantılarını yaptığınızda otomatik kurulum sırasıyla aşağıdaki gibi tamamlanacaktır:
- Ön panelde güç ışığı yanacaktır.
- DSL LED sönecek sonra sabit olarak yanmaya başlayacaktır.
- DSL'den sonra internet LED'i sabit yanacaktır.
- Daha sonra internet tekrar sönecektir. Bu sırada modem D-Smart DSL kullanıcı adını, şifresini ve kablosuz ayarları yükleyecektir.
- Bu işlemler tamamlandığında DSL ve internet LED'i sürekli yanmaya başlayacaktır.
- Ayarlar cihaza yüklenmiştir. İnterneti kullanmaya başlayabilirsiniz.

**NOT : Bu işlemlerden sonra hala internete bağlanamıyorsanız DSL hattınızı modemden çıkarıp cihazı fabrika ayarlarına alınız. 5 dakika bekledikten sonra hattı tekrar takıp yukarıdaki işlemleri tekrarlayınız.**

### **5. Kablosuz Ayarlarının Yapılandırılması**

Modeminizin kablosuz ayarlarını kişisel olarak yapılandırmak için aşağıdaki adımları izleyiniz.

- **1.** Modem router'ın 192.168.1.1 Web Yönetim sayfasında kullanıcı adı ve şifre bilgilerini girerek oturum açın ve modeminizin arayüzünden **Ağ Ayarları > Kablosuz** menüsüne tıklayınız.
- **2.** Kablosuz ayarınızın etkin durumda olduğundan emin olunuz. Bu menüden kablosuz ağ adınızı (SSID) ve şifrenizi istediğiniz gibi yapılandırabilirsiniz.

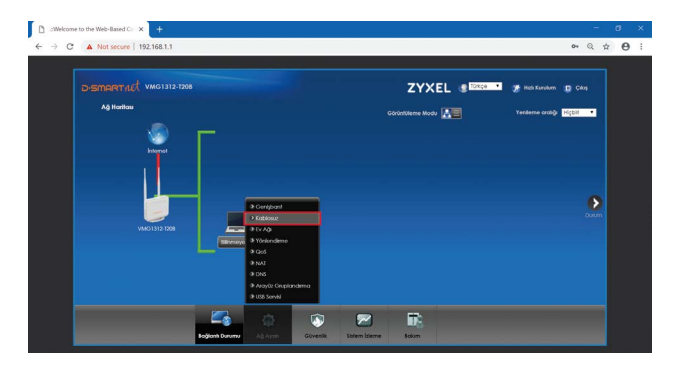

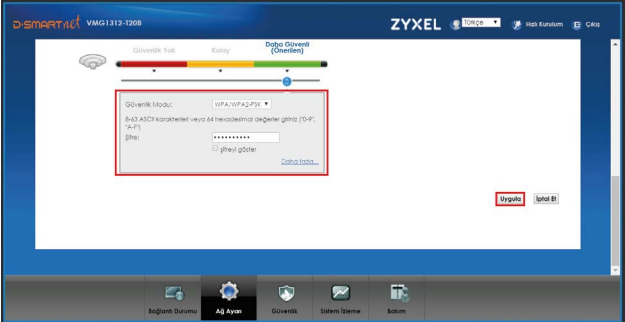

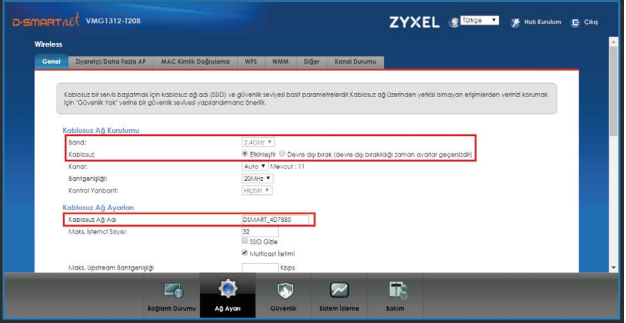

### **6. WLAN/WPS Butonu**

Default modda modeminizin kablosuz ağı etkin bir şekilde gelmektedir. Modeminizin kablosuz ağını kapatmak için **WLAN** butonuna 2 saniye kadar basınız. Bu işlem sonunda **WLAN** ledi sönecektir.

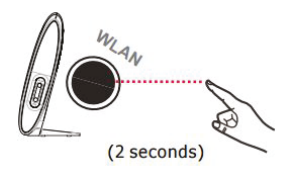

Cihazınız ve **WPS** uyumlu istemciniz arasında güvenli bir kablosuz bağlantı kurulumu yapabilmek için **WPS** fonksiyonunu etkinleştirmeniz gereklidir. Bu fonksiyonu etkinleştirmek için;

**1. POWER** ledi sabit durumdayken WPS ledine 2 saniye LED yanıp sönene kadar basınız ve bırakınız.

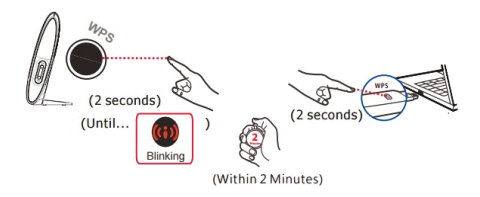

- **2.** İki dakika içerisinde bağlantı kurmak istediğiniz istemci cihazınızda **WPS**  özelliğini etkinleştiriniz. **WPS** ledi modeminiz istemciyle **WPS** bağlantısı kurarken yanıp sönecektir.
- **3. WPS** ledi bağlantıyı başarılı bir şekilde kurduğunda yeşil yanacaktır.

**NOT : WPS özelliği default modda pasif olarak gelmektedir. Modeminizin bu fonksiyonunu kullanmak istiyorsanız web arayüzünden Ağ Ayarları > Kablosuz > WPS menüsüne tıklayarak etkinleştiriniz.**

### **7. Sorun Giderme**

#### **S1. Oturum açma penceresi görünmüyorsa ne yapabilirim?**

- A1. Bilgisayarınıza statik veya sabit bir IP adresi ayarlamak istiyorsanız ağ kartı ayarlarını "Otomatik olarak bir IP adresi al" olarak değiştirin.
- A2. **http://192.168.1.1** adresini doğru bir şekilde girip girmediğinizi doğrulayın ve Enter'a basın.
- A3. Başka bir web tarayıcı kullanın ve tekrar deneyin.
- A4. Modem router'ı yeniden başlatın ve tekrar deneyin.
- A5. Mevcut olarak bağlı olan ağ adaptörünü devre dışı bırakın ve yeniden etkinleştirin.

#### **S2. İnternete erişemezsem ne yapabilirim?**

- A1. Kablolarınızı kontrol edin ve Ethernet kablosu, güç adaptörü telefon hatları da dahil olmak üzere tüm bağlantıların doğru bir şekilde bağlandığından emin olun.
- A2. Modem router'ın Web-Yönetim sayfasında oturum açıp açamadığınızı kontrol ediniz. Varsayılan Web-Yönetim sayfası adresi **http://192.168.1.1**'dir. Eğer giriş yapabiliyorsanız aşağıdaki adımları deneyiniz (Eğer giriş yapamıyorsanız bilgisayarınızdaki ağ kartı ayarlarını "Otomatik olarak bir IP adresi al" olarak ayarlayın ve yeniden internete erişmeyi deneyin).
- A3. VPI/VCI, Bağlantı Türü, hesap kullanıcı adı ve şifrenizin doğruluğundan emin olmak için ISS'nize danışın. Eğer doğru değilse doğru ayarları girin ve yeniden deneyin.
- A4. Hala internete erişemiyorsanız lütfen modeminizi fabrika ayarlarına geri alın ve bu Hızlı Kurulum Kılavuzu içerisindeki talimatları izleyerek modemi tekrar yapılandırın.
- A5. Problem hala devam ediyorsa lütfen **0850 266 0 266** no'lu telefondan D-SmartNet Teknik Destek birimimiz ile irtibata geçin.

#### **S3. Modem router'ı fabrika (varsayılan) ayarlarına nasıl geri yükleyebilirim?**

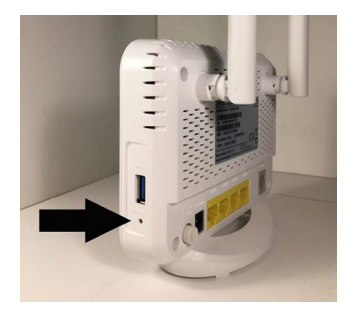

A1. Modem açıkken sol paneldeki RESET düğmesini 8-10 saniye boyunca basılı tutunuz ve daha sonrasında bırakınız.

**NOT: Modem sıfırlandığında mevcut yapılandırma ayarlarınız kaybolacak ve modeminizin yeniden otomatik veya manuel olarak kurulumunu yapmanız gerekecektir.**

#### **S4. Şifremi unutursam ne yapabilirim? Web Yönetim sayfası şifresi:**

- A1. Modem router'ı fabrika ayarlarına geri yükleyin ve varsayılan Kullanıcı Adı bölümüne **admin** ve şifre bölümüne **dsmart** yazarak oturum açın.
- A2. Modemi varsayılan ayarlara nasıl geri yükleyeceğinizi bilmiyorsanız lütfen S3 bölümüne göz atın

#### **Kablosuz Ağ şifresi:**

A1. Eğer şifrenizi değiştirdiyseniz modem router'ın 192.168.1.1 Web Yönetim sayfasında kullanıcı adı ve şifre bilgilerini girerek oturum açın ve şifrenizi öğrenmek veya değiştirmek için Ağ Ayarları - Kablosuz Menüsü sayfasına gidin. Kablosuz Güvenlik Ayarları sayfasında **Kablosuz şifre** bölümünden işleminizi gerçekleştirebilirsiniz.

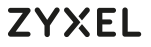

### **Uygunluk Taahhütnamesi**

Bu beyannamenin bizim sorumluluğumuz altında hazırlandığını beyan ederiz:

- Ürün : Wireless N VDSL2 4-port Gateway with USB
- Model : VMG1312-T20B

#### **ÜRETEN FİRMA VE TCF DOSYASININ BULUNDUĞU ADRES:**:

- Şirket : Zyxel Communications Corporation
- 
- 
- Adres : 1. No. 2, Industry East Road IX, Science Park, Hsinchu, Taiwan, R.O.C.
	- 2. No. 6, Innovation Road II, Hsinchu Science Park, Hsinchu, Taiwan, R.O.C.
	- 3. Generatorvej 8D, 2860 Søborg, Denmark

aşağıda belirtilen mevzuatın uyumlaştırılması ve yine aynı şekilde belirtilen uyumluluk karinesine uygunluk için gereken temel gereksinimlere uygunluk gösterir:

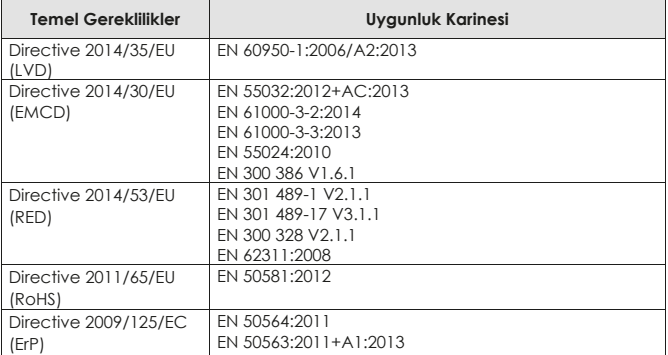

Zyxel Communications Corporation

2017-06-09

Verilis Tarihi **Richard Hsu / Senior Manager** Richard Hsu / Senior Manager Quality Management Division

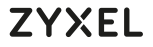

### **EU Declaration of Conformity**

We herewith declare that this declaration is issued under our sole responsibility:

- Product : Wireless N VDSL2 4-port Gateway with USB<br>Model : VMG1312-T20B
- $:$  VMG1312-T20B

#### **MANUFACTURED BY AND TCF FILE LOCATED AT**:

Company : Zyxel Communications Corporation

- Address : 1. No. 2, Industry East Road IX, Science Park, Hsinchu, Taiwan, R.O.C.
	- 2. No. 6, Innovation Road II, Hsinchu Science Park, Hsinchu, Taiwan, R.O.C.
	- 3. Generatorvej 8D, 2860 Søborg, Denmark

complies with essential requirements of the following EU harmonization legislation and in conformity with the following presumption of conformity:

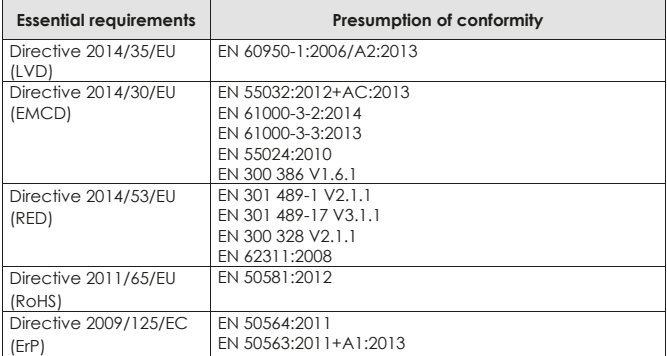

Zyxel Communications Corporation

2017-06-09

Date of issue Richard Hsu / Senior Manager Quality Management Division

### **ZYXEL** Your Networking Ally

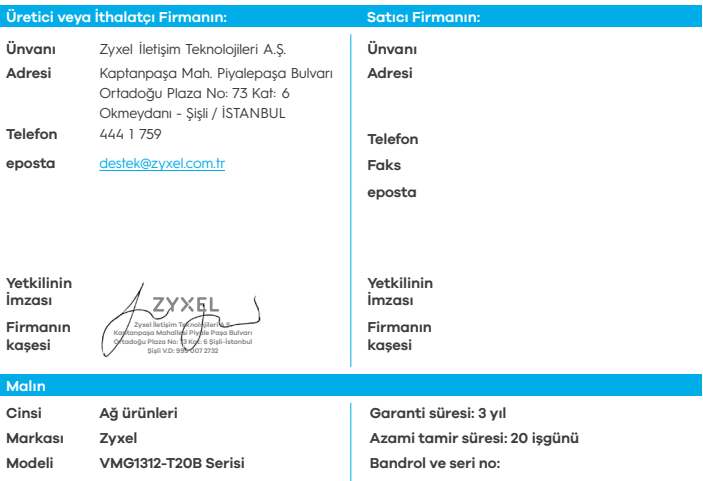

#### **Garanti Şartları**

- **1. Garanti süresi, malın teslim tarihinden itibaren başlar ve 3 yıldır.**
- **2. Malın bütün parçaları dahil olmak üzere tamamı garanti kapsamındadır.**
- **3. Malın ayıplı olduğunun anlaşılması durumunda tüketici, 6502 sayılı Tüketicinin Korunması Hakkında Kanunun 11 inci maddesinde yer alan; a. Sözleşmeden dönme,**
	- **b. Satış bedelinden indirim isteme,**
	- **c. Ücretsiz onarılmasını istem**
	- **ç. Satılanın ayıpsız bir misli ile değiştirilmesini isteme, haklarından birini kullanabilir.**
- **4. Tüketicinin bu haklardan ücretsiz onarım hakkını seçmesi durumunda satıcı; işçilik masrafı, değiştirilen parça bedeli ya da başka herhangi bir ad altında hiçbir ücret talep etmeksizin malın onarımını yapmak veya yaptırmakla yükümlüdür. Tüketici ücretsiz onarım hakkını üretici veya ithalatçıya karşı da kullanabilir. Satıcı, üretici ve ithalatçı tüketicinin bu hakkını kullanmasından müteselsilen sorumludur.**
- **5. Tüketicinin, ücretsiz onarım hakkını kullanması halinde malın;**
	- **Garanti süresi içinde tekrar arızalanması,**
	- **Tamiri için gereken azami sürenin aşılması,**
	- **Tamirinin mümkün olmadığının, yetkili servis istasyonu, satıcı, üretici veya ithalatçı tarafından bir raporla belirlenmesi durumlarında; tüketici malın bedel iadesini, ayıp oranında bedel indirimini veya imkân varsa malın ayıpsız misli ile değiştirilmesini satıcıdan talep edebilir. Satıcı, tüketicinin talebini reddedemez. Bu talebin yerine getirilmemesi durumunda satıcı, üretici ve ithalatçı müteselsilen sorumludur.**
- **6. Malın tamir süresi 20 iş gününü geçemez. Bu süre, garanti süresi içerisinde mala ilişkin arızanın yetkili servis istasyonuna veya satıcıya bildirimi tarihinde, garanti süresi dışında ise malın yetkili servis istasyonuna teslim tarihinden itibaren başlar. Malın arızasının 10 iş günü içerisinde giderilememesi halinde, üretici veya ithalatçı; malın tamiri tamamlanıncaya kadar, benzer özelliklere sahip başka bir malı tüketicinin kullanımına tahsis etmek zorundadır. Malın garanti süresi içerisinde arızalanması durumunda, tamirde geçen süre garanti süresine eklenir.**
- **7. Malın kullanma kılavuzunda yer alan hususlara aykırı kullanılmasından kaynaklanan arızalar garanti kapsamı dışındadır.**
- **8. Tüketici, garantiden doğan haklarının kullanılması ile ilgili olarak çıkabilecek uyuşmazlıklarda yerleşim yerinin bulunduğu veya tüketici işleminin yapıldığı yerdeki Tüketici Hakem Heyetine veya Tüketici Mahkemesine başvurabilir.**
- **9. Satıcı tarafından bu Garanti Belgesinin verilmemesi durumunda, tüketici Gümrük ve Ticaret Bakanlığı Tüketicinin Korunması ve Piyasa Gözetimi Genel Müdürlüğüne başvurabilir.**

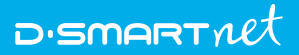

Çağrı Merkezi Teknik Destek ve Servis Hattı **0850 266 0 266 www.dsmart.com.tr**